A Pivot Table is a way to present data quickly.

Use a Pivot Table to see who children named as famous Olympians in 2009 (from Phase 9 *CensusAtSchool* questionnaire)

 $\bigcirc$ 

Open the Excel spreadsheet **Guess the Olympian Clean Data.xls (**or use **Guess the Olympian Raw Data.xls** after the data has been cleaned). This is a random sample of size 60 taken from the *CensusAtSchool* Phase 9 questionnaire. (See Phase 9 Questionnaire and Phase 9 Coding Sheet.) Click the cursor on a cell 日り・ within the table of data. Home

In Excel select **Insert/PivotTable/PivotTable.**

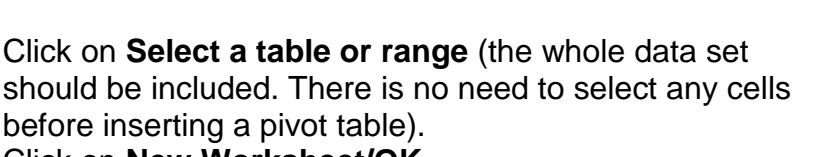

Click on **New Worksheet/OK.**

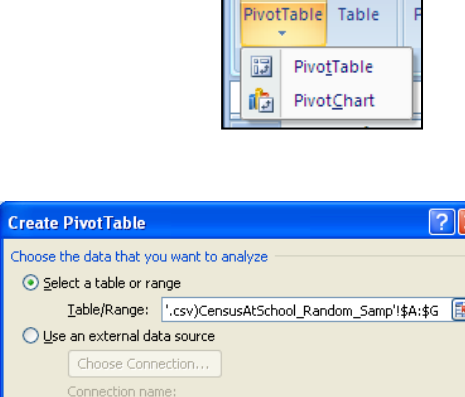

##

PivotTable Tools

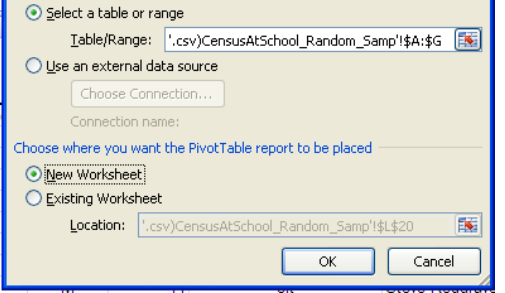

Microsoft Excel

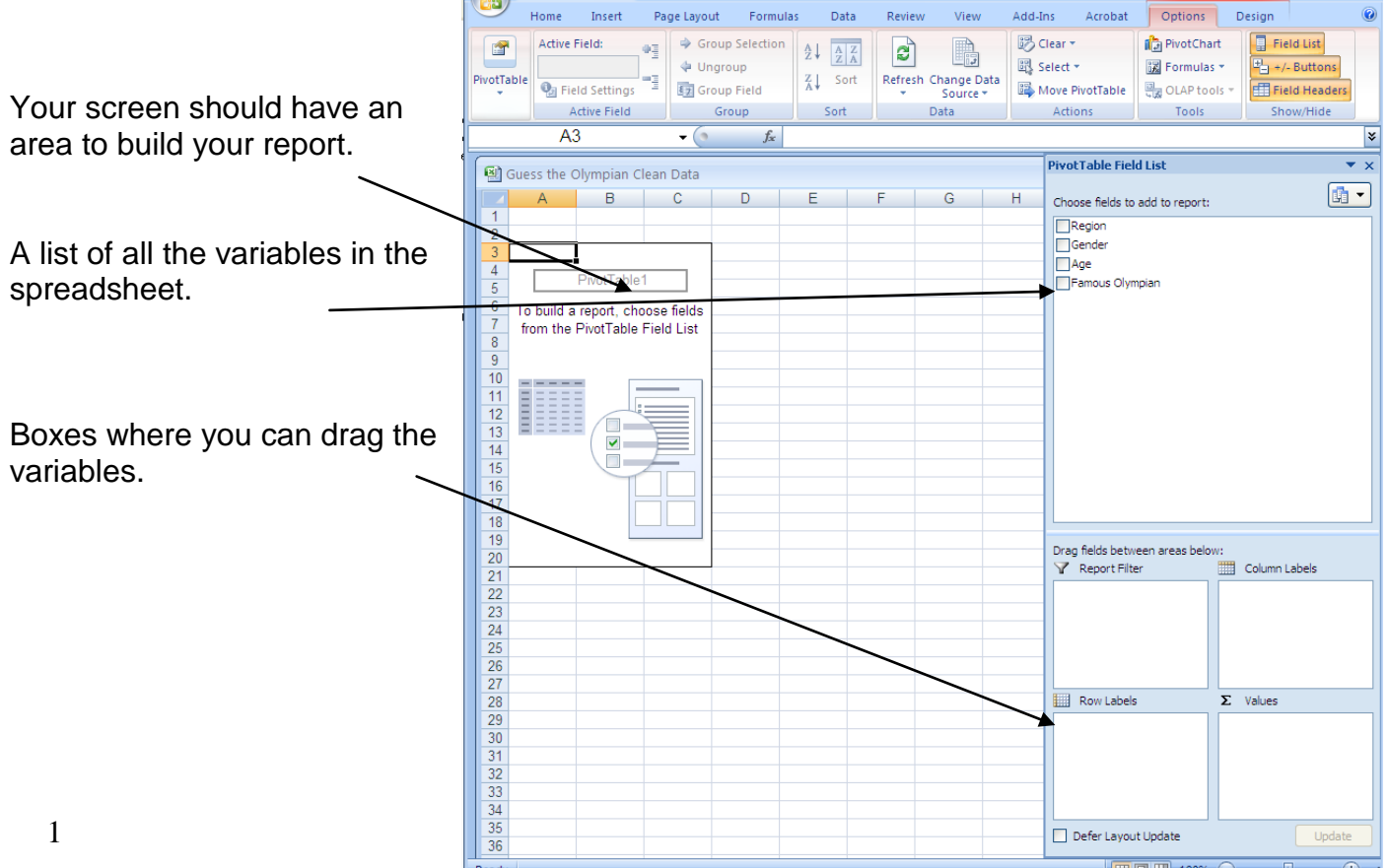

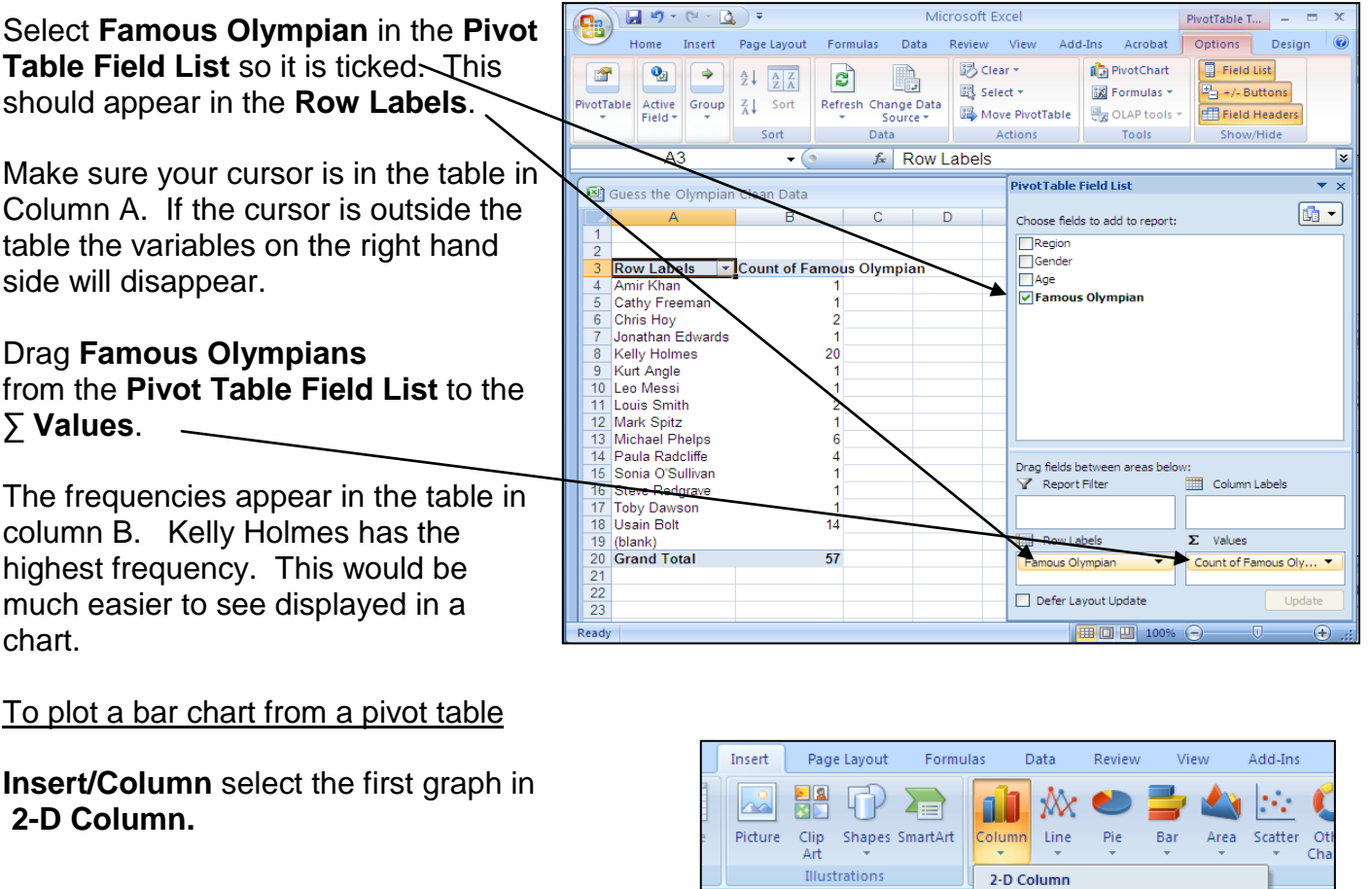

The chart that appears is not very well presented.

The graph needs: A title; Horizontal labeling on the horizontal axis (if possible); Labeling for vertical axis; Bars arranged in descending frequencies. Only the top 6 highest frequencies need to be displayed.

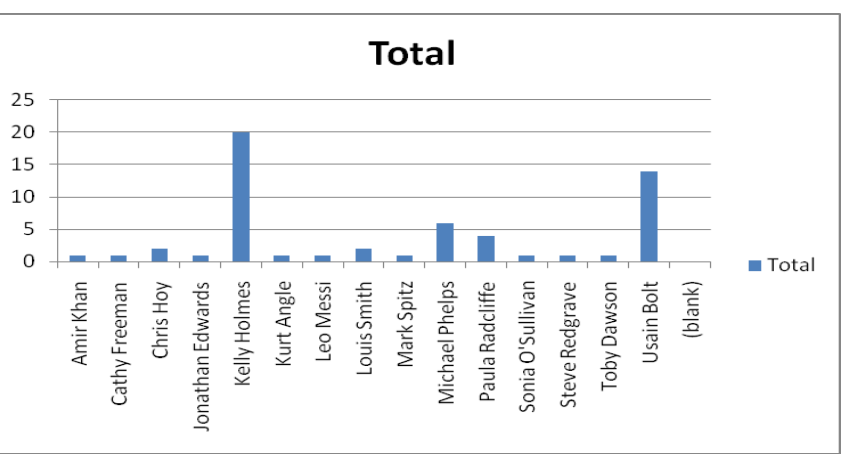

 $f_{\!x}$ 

ш

3-D Column

H

 $\Box$ 

 $\bullet$  (1

Tables

Labels

To improve a graph in Excel right click on the parts of the graph you would like to change.

To change the title click on **the title box and type in the title/Enter.** It may need the font size to be made smaller.

Also we do not need the legend on the right hand side of the chart. Click on the **legend/Delete.**

.<br>Ilad  $D<sub>5</sub>$ **Review** View Add-Ins Acrobat Design Lavout Forn To add the vertical label H Click on the **chart/Layout D**da  $\ln \Xi$ **idiri Unit** 黼  $\ln$ dito dby **The** Chart<br>Title \* Data Chart<br>Wall <sub>\*</sub> Chart 3-D<br>Floor \* Rotation Select **Axis Titles/Primary Vertical Axis**  Legend Data Axes Gridlines Plot Avie Piot<br>Area <del>v</del> Labels \* Table Titles + **Title/Vertical Title**  Background Aves Filmary Horizontal Axis Title **B** Type **Frequency/Enter. E** Primary Vertical Axis Title None In Do not display an Axis Title **Rotated Title**  $\overline{R}$  $\mathbf{l}$  do Display Rotated Axis Title and resize chart **Vertical Title** verucal ride<br>Display Axis Title with vertical text and<br>resize chart U dia ount of Favourite school subject **Horizontal Title**  $\mathbf{u}$ Display Axis Title horizontally and resize chart More Primary Vertical Axis Title Options... To order the bars from high to low frequency  $\overline{ }$   $\times$ PivotChart Filter Pane Click on the chart Active Fields on the 員 The **PivotChart Filter Pane** will appear. PivotChart Report Filter Click on the arrow at the right hand side of **Famous Olympian**  $L = \frac{1}{2}$ M Select **More Sort Options. Axis Fields (Categories)**  $\boxed{\blacksquare}$ Famous Olympian kg) **Sort (Famous Olympian)** <u> शिष्ट</u>  $rac{A}{Z}$ Sort A to Z Select **Descending (Z to**  Sort options  $\frac{Z}{A}$ Sort Z to A **A) by:** Manual (you can drag items to rearrange them) More Sort Options... Click on the arrow on the ◯ Ascending (A to Z) by: YK. Clear Filter From "Famous Olympian" right hand side of **Famous**  Famous Olympian Label Filters **Olympian** ⊙ Descending (Z to A) by: Value Filters Select **Count of Famous**   $\triangle$ Famous Olympian Ÿ. **T** (Select All) **Olympian/OK. MAmir Khan** Famous Olympian Sum  $\overline{\Box}$  Cathy Freeman Count of Famous O Sor **D** Chris Hoy OK Cancel Mor **Row Labels**  $\lceil$  Count of Famous O Ą, Sort A to Z To display the top 6 only  $\frac{Z}{A}$ Sort Z to A Click on the arrow to the right of **Fammous Olympian** in cell A4. More Sort Options... You want the first 6 Olympians ticked only. 'Untick' all Olympian ₩. Clear Filter From "Famous Olympian" names except the top 6. **Label Filters** j. **Value Filters** × Who school pupils named as famous Olympians Select All)  $\overline{ }$ CensusAtSchool Phase 9 sample of 60 Amir Khan 25  $\overline{\Box}$  Cathy Freeman F 20 **D** Chris Hoy  $\epsilon$ 15  $\mathbf{q}$ OK Cancel 10  $\mathbf{u}$ e  $\overline{5}$  $\overline{a}$  $\epsilon$  $\Omega$  $\mathbf{v}$ Chris Hoy Louis Smith Kelly Usain Bolt Michael Paula Holmes Phelps **Radcliffe** 

So for this sample of 60, Kelly Holmes was named most often as a famous Olympian.

Further investigations

Do boys and girls name the same famous Olympians?

Click on **Gender** in the Pivot Table Field List.

The Gender tab will appear in the **Row Labels**. This needs to be moved to the **Column Labels.**

Drag **Gender** tab from **Row Labels** to **Column Labels.**

To show blue represents girls and red represents boys we need to add a legend.

Select **Layout/Legend/Show Legend at Right.**

Type **Female in cell B4** and **Male in cell C4**.

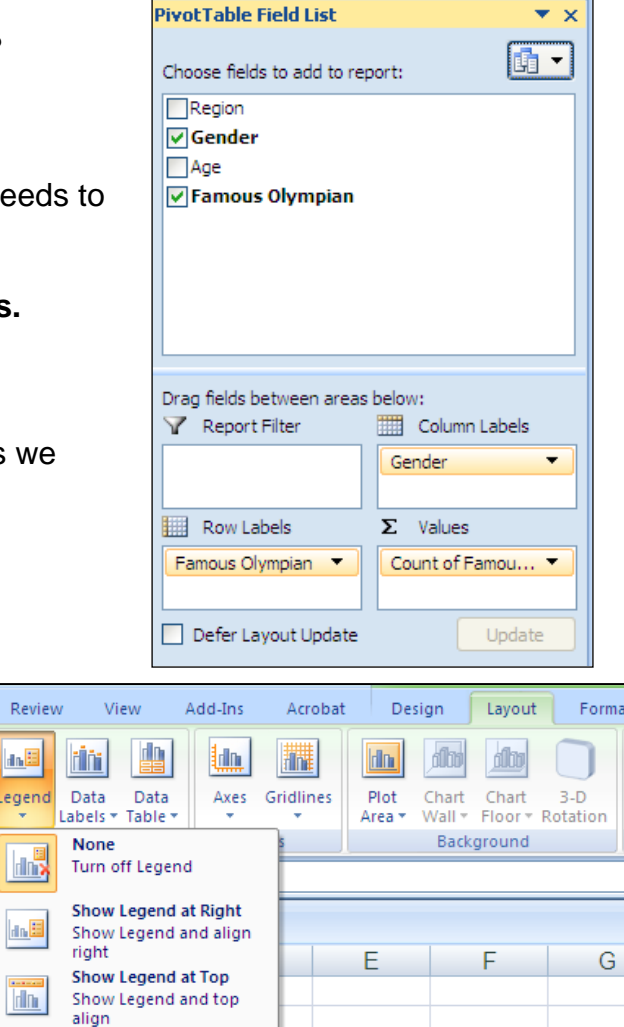

Show Legend at Left

Show Legend and align

tal

9 dr

left

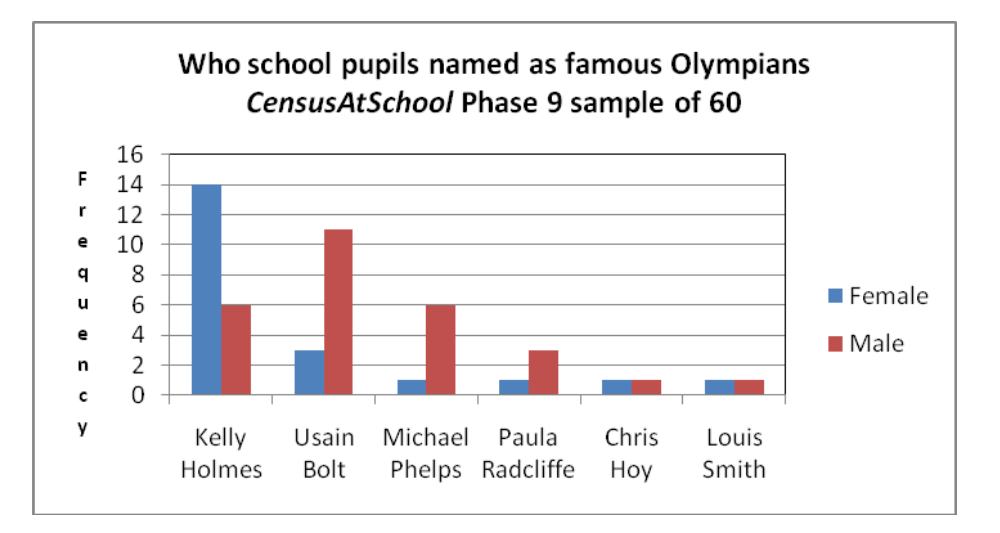

For this sample of children, Usain Bolt is named more often by boys and Kelly Holmes is names more often by girls as famous Olympians.